# De basisradio-instellingen op WAP581 configureren  $\overline{a}$

## Doel

De radio is het fysieke deel van het Wireless Access Point (WAP) dat een draadloos netwerk maakt. De radio instellingen op WAP beheersen het gedrag van de radio en bepalen welk soort draadloze signalen de WAP uitstuurt.

#### Waarom moeten we configureren het fundamentele radio-instellingen op WAP?

De prestaties van de WAP kunnen gecompromitteerd en onderbroken worden als het dichtbij andere draadloze bronnen is. Het configureren van de basisradio-instellingen op WAP is handig om problemen te voorkomen door draadloze interferentie van andere draadloze bronnen binnen het bereik. Op deze manier kunt u er zeker van zijn dat WAP optimale draadloze mogelijkheden biedt zonder zich zorgen te maken over onderbrekingen door interferentie.

Het doel van dit document is om te tonen hoe u de basisradio-instellingen op WAP581 kunt configureren.

## Toepasselijke apparaten

• WAP581

### **Softwareversie**

● 1.0.0.4

### De basisinstellingen voor de radio configureren

#### Radio 1 (5 GHz) configureren

Stap 1. Meld u aan bij het op internet gebaseerde hulpprogramma en kiest u Draadloos > Radio. U wordt automatisch naar het tabblad Radio 1 (5 GHz) gebracht.

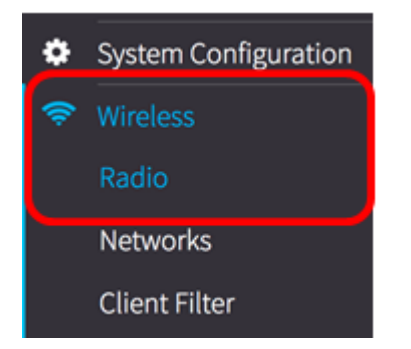

Stap 2. Onder Basis-instellingen, controleer het aanvinkvakje Enable in het Radio-gebied om de radio voor de 5 GHz-band in te schakelen.

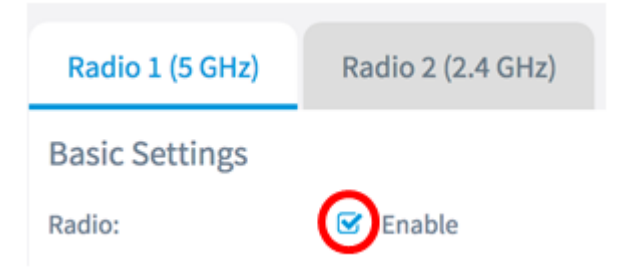

Stap 3. Kies een draadloze netwerkmodus in het vervolgkeuzemenu. De opties zijn:

- 802.11a Met deze optie kunnen alleen draadloze klanten met 802.11a standaard worden aangesloten op de WAP.
- 802.11a/n/ac Met deze optie kunnen draadloze klanten met 802.11a, 802.11n en 802.11ac-standaarden worden aangesloten op de WAP.
- 802.11n/ac Met deze optie kunnen draadloze klanten met 802.11n en 802.11acstandaarden worden aangesloten op de WAP.

#### **Basic Settings**

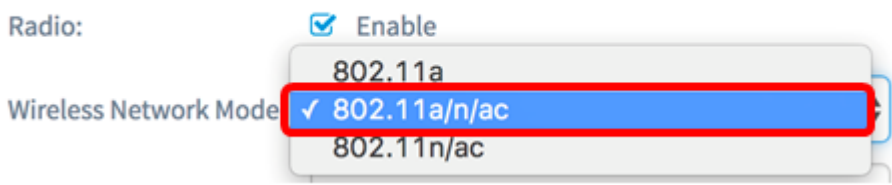

Opmerking: In dit voorbeeld wordt 802.11a/n/ac gekozen.

Stap 4. Kies de draadloze band in het vervolgkeuzemenu. De opties zijn:

- 20 MHz
- 20/40 MHz
- 80 MHz

#### **Basic Settings**

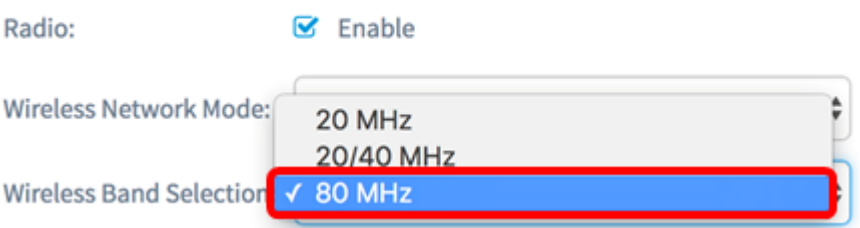

Opmerking: In dit voorbeeld wordt 80 MHz gebruikt. De 802.11ac-specificatie biedt een 80 MHz-breed kanaal naast de 20 MHz en 40 MHz-kanalen. Stel het veld in op 20 MHz om het gebruik van de kanaalbandbreedte te beperken tot een 20 MHz kanaal. Stel het veld voor de 802.11ac-modus in op 40 MHz om te voorkomen dat de radio de 80 MHzkanaalbandbreedte gebruikt.

Stap 5. Kies het gedeelte van het radiospectrum dat de radio gebruikt om te verzenden en ontvangen van de vervolgkeuzelijst Kanaal.

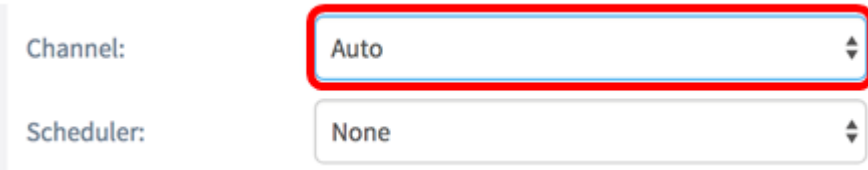

Opmerking: In dit voorbeeld wordt Auto geselecteerd. Hiermee kan WAP voor beschikbare kanalen scannen en een kanaal kiezen waar het minste verkeer wordt gedetecteerd. U kunt ook geen primair kanaal selecteren als de auto is geselecteerd.

Stap 6. Klik op de **Save knop.** 

U had nu met succes de basisradio-instellingen op de 5 GHz-band van WAP581 moeten configureren.

#### Radio 2 configureren (2,4 GHz)

Stap 1. Klik op het tabblad Radio 2 (2,4 GHz).

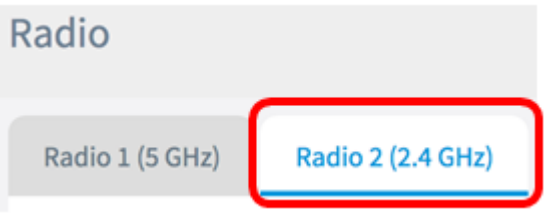

Stap 2. Onder Basis-instellingen, controleer het aanvinkvakje Enable in het Radio-gebied om de radio voor de 2,4 GHz-band in te schakelen.

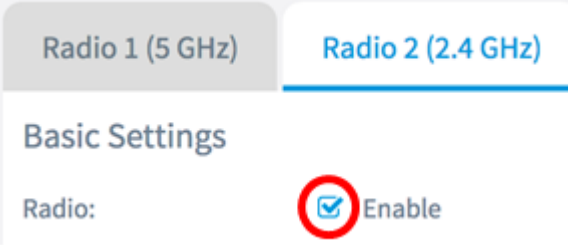

Stap 3. Kies een draadloze netwerkmodus in het vervolgkeuzemenu. De opties zijn:

- 802.11b/g Met deze optie kunnen draadloze klanten met 802.11b en 802.11g standaarden worden aangesloten op de WAP.
- 802.11b/g/n Met deze optie kunnen draadloze klanten met 802.11b, 802.11g en 802.11n standaarden aan de WAP worden aangesloten.
- 2,4 GHz 802.11n Deze optie maakt alleen draadloze klanten met een 802.11n standaard die werken met de 2,4 GHz frequentie in staat om verbinding te maken met de WAP.

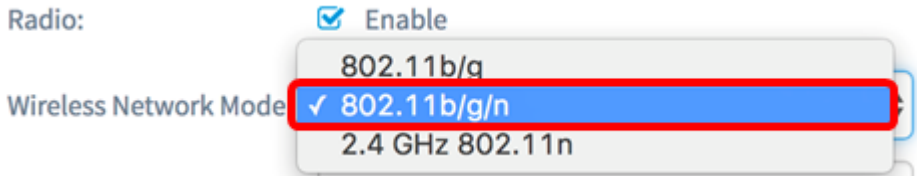

Opmerking: In dit voorbeeld wordt 802.11b/g/n gekozen.

Stap 4. Kies de draadloze band in de vervolgkeuzelijst. De opties zijn:

- 20 MHz
- 20/40 MHz

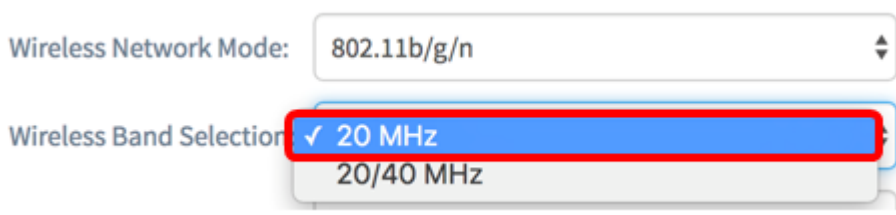

Opmerking: In dit voorbeeld wordt 20 MHz gekozen.

Stap 5. Kies het primaire kanaal in de vervolgkeuzelijst. De opties zijn:

- Laag Hiermee wordt het primaire kanaal ingesteld op het lagere 20 MHz kanaal in de 40-MHz band. Dit is de standaardinstelling.
- Bovenkant Hiermee stelt u het primaire kanaal in als het bovenste 20 MHz-kanaal in de 40 MHz-band.

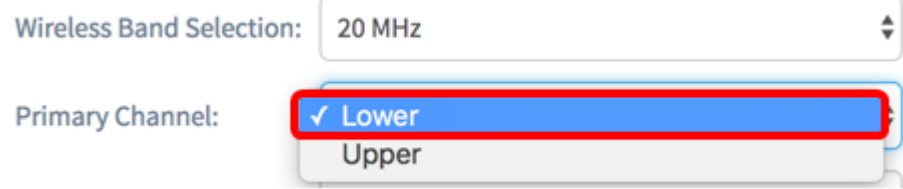

Opmerking: In dit voorbeeld wordt Laag geselecteerd.

Stap 6. Kies het kanaal van 1 tot 11 in de vervolgkeuzelijst. Dit is het gedeelte van het radiospectrum dat de radio gebruikt voor het verzenden en ontvangen.

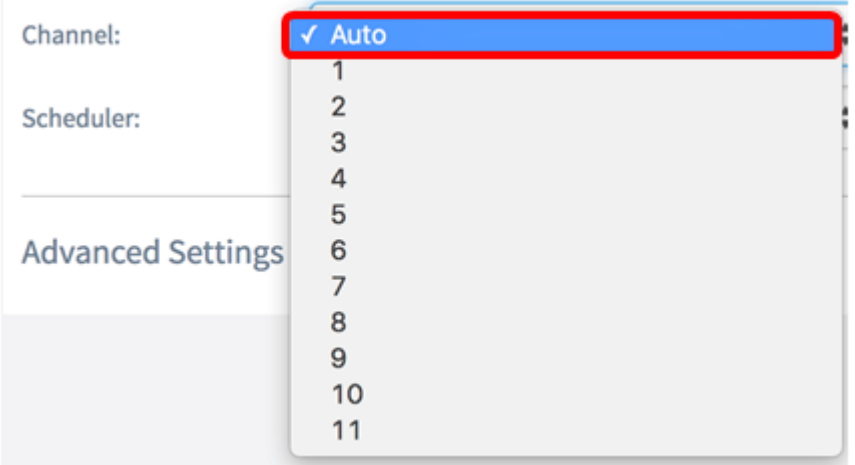

Opmerking: Het bereik van de beschikbare kanalen wordt bepaald door de modus van de radio-interface en de landcode-instelling. In dit voorbeeld wordt Auto geselecteerd. Hiermee kan het WAP-apparaat voor beschikbare kanalen scannen en een kanaal selecteren waarin de minste hoeveelheid verkeer wordt gedetecteerd.

Stap 7. Klik op de **Save knop.** 

U dient nu met succes de basisradio-instellingen voor de 2,4 GHz-band van WAP581 te

hebben ingesteld.